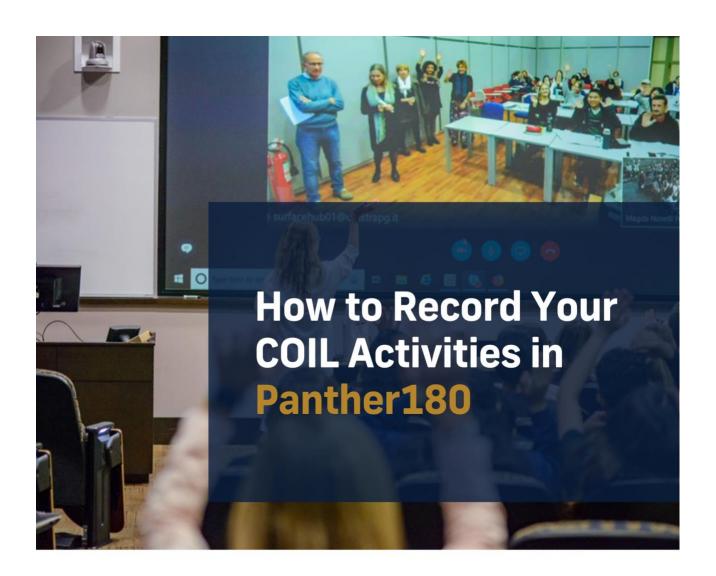

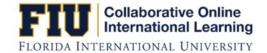

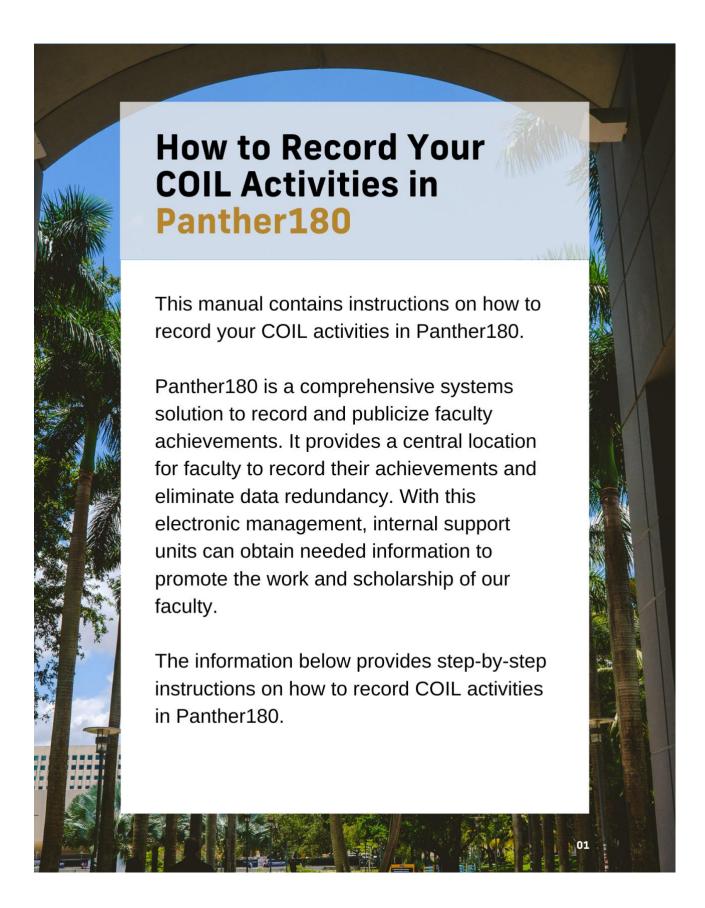

# **Table of Contents**

| How to Login to Panther180                                                         | 3<br>0 4<br>6 |
|------------------------------------------------------------------------------------|---------------|
| How to Record Your COIL Activities After Logging In to Panther180                  |               |
| How to Record COIL in "Courses Taught"                                             |               |
| How to Record COIL In "Teaching Innovation and Other Relevant Teaching Activities" |               |
| How to Record COIL in "Professional Development for Teaching"                      | 13            |

# How to Login to Panther180

- Visit Panther180 through <a href="https://panther180.fiu.edu">https://panther180.fiu.edu</a>
- You will see the page below. On the upper right-hand corner of the page, click on the "Login" button.

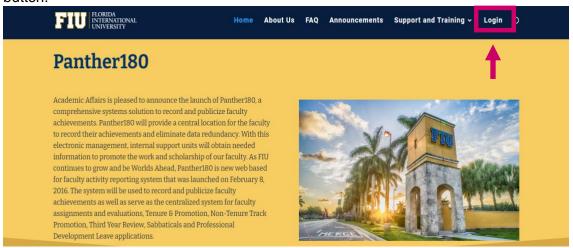

• Clicking on the "Login" button takes you to the page below:

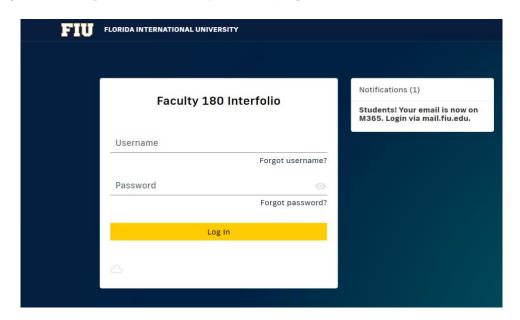

Provide your FIU employee email address as username. For instance, if your employee email address is <a href="mailto:sdoscher@fiu.edu">sdoscher@fiu.edu</a>, you would provide "sdoscher" as your username. In the password space, provide your password for your FIU employee email address.

# How to Record Your COIL Activities After Logging In to Panther180

 Once you login to Panther180, you will see your home page, which should look similar to this:

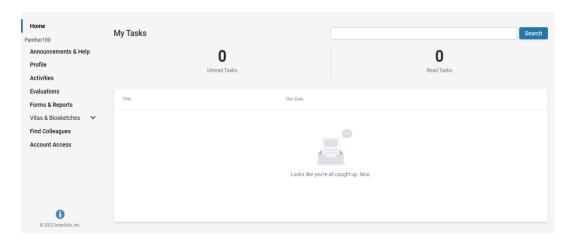

 On the left-hand side under the word "Home," click on "Activities" in order to record your COIL activities. You will see a page like this:

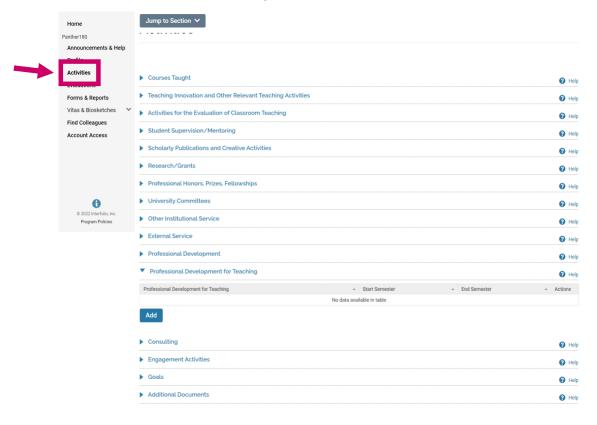

Record your COILs and COIL professional development in the following sections:

# Courses Taught

In this section you may add the following documents: syllabi, sample of teaching materials, handouts, peer observation of teaching and/or any other documents pertaining to your COIL course.

# • Teaching Innovation and Other Relevant Teaching Activities

In this section you will add your COIL course by choosing "COIL" in the Teaching Innovation Type dropdown menu and include a description of the course.

# Professional Development for Teaching

In this section you will be able to demonstrate that you attended a COIL Design Workshop by uploading your COIL Design Workshop Certificate of Completion.

COIL leads to many other faculty success activities. COIL-related activities are those that emerge from or are linked in some way to the COILs you have facilitated. You can record COIL-related activities in the following P180 sections:

# • Student Supervision/Mentoring

Did your students conduct research as part of their COIL? Record activities in which you supervised and/or mentored student research, engagement, and other creative projects emanating from the COIL.

# Scholarly Publications and Creative Activities

Record articles, chapters, conference presentations, case studies, podcasts, exhibits, performances or other scholarly or creative output that occurred in relation to your COIL activities.

### Research and Grants

Be sure to describe any COIL research you conducted and make note of grants or funding you received to support your COIL. Include funding that was not processed by ORED, such as internal COIL grants from FIU CIBER or the Kimberly Green Latin American and Caribbean Center.

### Professional Honors, Prizes, Fellowships

Record teaching awards or your status as a COIL Faculty Fellow or COIL Affiliated Faculty member.

### Other Institutional Service

Describe any activities in service to FIU COIL, such as serving on a hiring committee or making presentations at faculty or committee meetings.

## • Engagement Activities

Record instances in which you may have been invited to serve as a guest speaker or presenter in another institution in relationship to your COIL.

# How to Record COIL in "Courses Taught"

• Click on "Courses Taught" to expand the section. You will see the following:

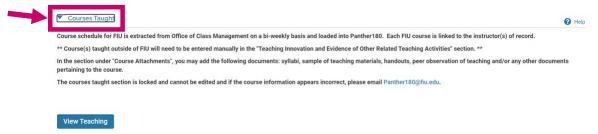

• To record your COIL activities in this section, click on the "View Teaching" button. You will see the following:

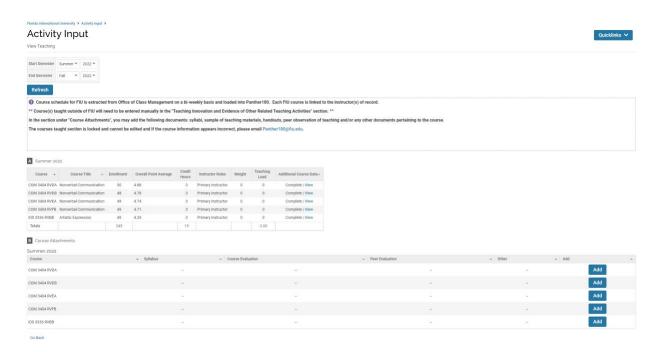

# Fill Out Section B: "Course Attachments"

To upload the course attachments you want, ensure that the "Start Semester" and "End Semester" are set to the appropriate terms. For example, to view a course you taught in Spring 2022, set the parameter between "Spring 2022" and "Spring 2022." Click "Refresh."

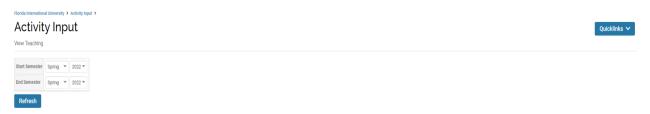

Your course schedule for the semester(s) you chose will most likely have already been uploaded because the information is extracted from the Office of Class Management on a bi-weekly basis. Keep in mind, however, that courses taught outside of FIU must be entered manually in the "Teaching Innovation and Evidence of Other Related Teaching Activities" section.

Ocurse schedule for FIU is extracted from Office of Class Management on a bi-weekly basis and loaded into Panther180. Each FIU course is linked to the instructor(s) of record.

\*\* Course(s) taught outside of FIU will need to be entered manually in the 'Teaching Innovation and Evidence of Other Related Teaching Activities' section. \*\*

In the section under 'Course Attachments', you may add the following documents: syllabi, sample of teaching materials, handouts, peer observation of teaching and/or any other documents pertaining to the course.

The courses taught section is locked and cannot be edited and if the course information appears incorrect, please email Panther180@flu.edu.

In Section A "Spring 2022" you can view your course schedule for that semester.

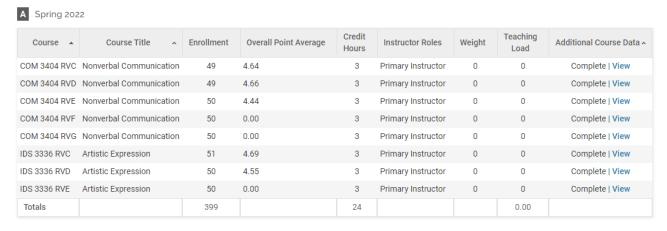

Then, in the section "Course Attachment" upload relevant files such as COIL course syllabi, sample of teaching materials, handouts, peer observation of teaching and/or any other documents pertaining to the course.

1. Click "Add" in the right-hand section:

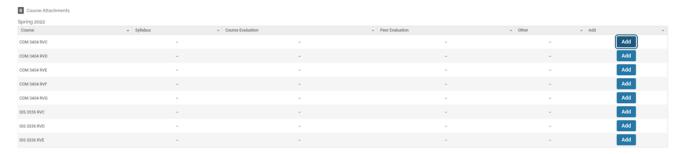

2. A pop-up window like the one below should appear:

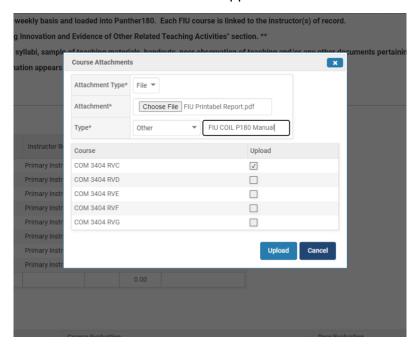

- 3. Complete "Attachment Type," "Attachment," and "Type information" and ensure that it is for the correct course by checking the appropriate box to the right.
- 4. Click "Upload."
- 5. To confirm that you uploaded the attachment to the correct course and type (e.g., "Other"), go to the "Course" and click on the number in blue:

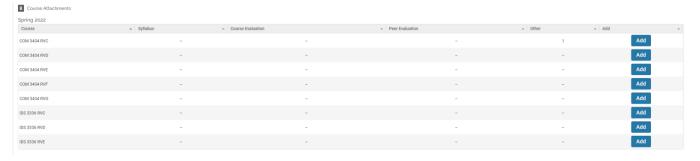

6. A pop-up window like this should appear which allows you to view or delete the attachment you just uploaded:

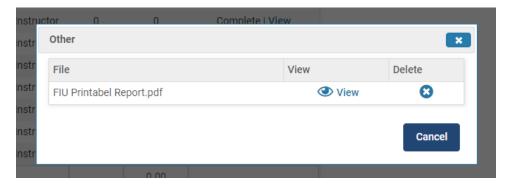

# How to Record COIL In "Teaching Innovation and Other Relevant Teaching Activities"

• Click on "Teaching Innovation and Other Relevant Teaching Activities" to expand the section. You will see something similar to the following:

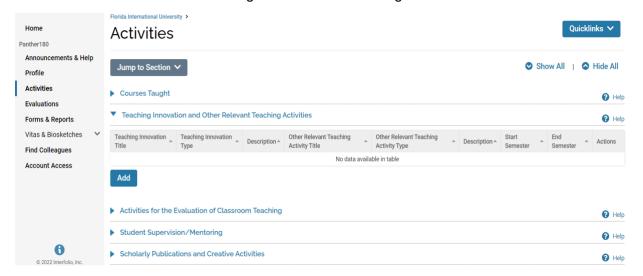

To record your COIL data, click on the "Add" button. You will see the following:

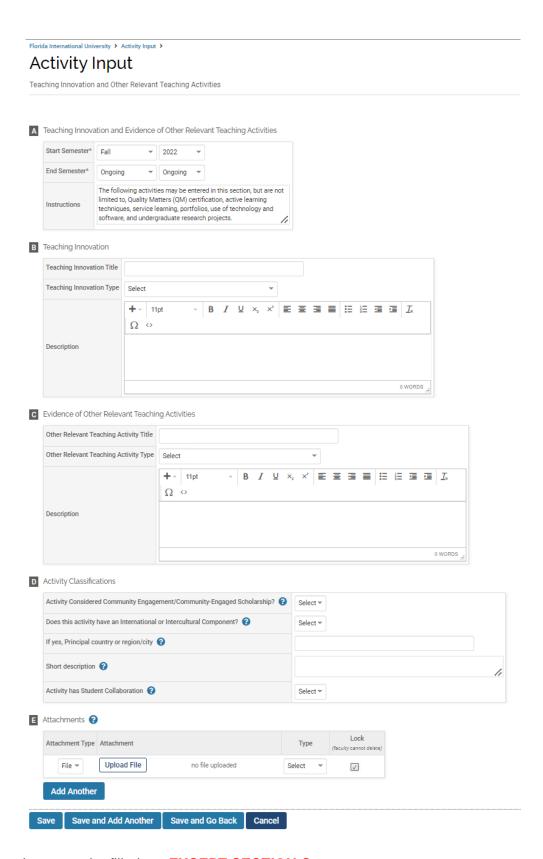

• All sections must be filled out **EXCEPT SECTION C.** 

# Fill Out Section A: "Teaching Innovation and Evidence of Other Relevant Teaching Activities"

- Please note that Section A is a required section.
- Since COIL courses are usually semester-long, the start semester and the end semester
  must be the same. For instance, if you COILed a course during the Summer of 2022, the
  start semester would be "Summer 2022" and the end semester would also be "Summer
  2022."

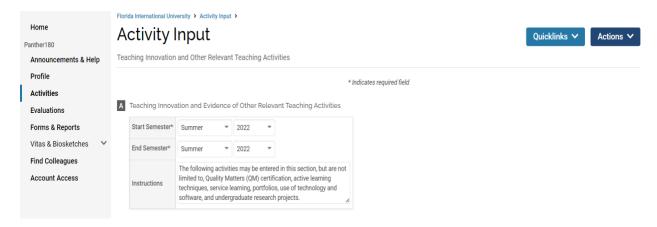

# Fill Out Section B: "Teaching Innovation"

- You must provide the course number and the course title of the COILed course in the "Teaching Innovation Title" field. For example, "INR 3214 – International Relations of Europe."
- In the "Teaching Innovation Type" field, select "COIL Collaborative Online International Learning" from the drop-down menu.
- In the "Description" field, provide a description of the COILed course. You can use the onesentence summary you provided when you submitted your data for that particular COIL course to the Global Footprint Dashboard.

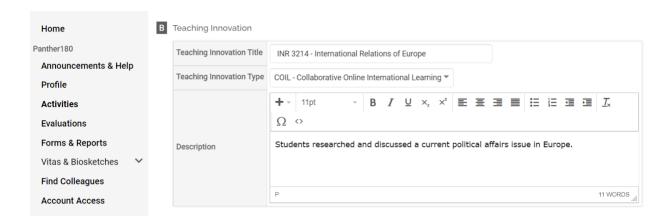

# **SKIP SECTION C**

Fill Out Section D: "Activity Classifications"

While Section D is not a mandatory section, it is advisable to fill it out as much as you can.

Fill out Section E: "Attachments"

Section E is also not a mandatory section, but it is advisable to upload any supporting documents

# Complete the Entry

When you are done, click "Save."

# How to Record COIL in "Professional Development for Teaching"

- On your Panther180 home page, click on "Activities" in order to record your COIL.
- Click on "Professional Development for Teaching" to expand the section. You will see something similar to the following:

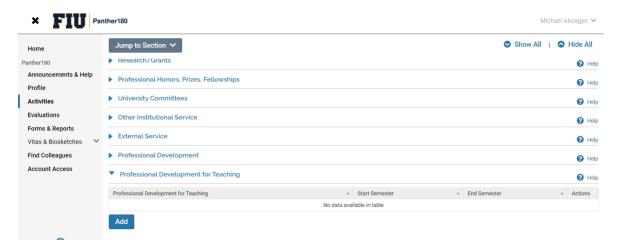

To record your COIL data in this section, click on the "Add" button. You will see the following:

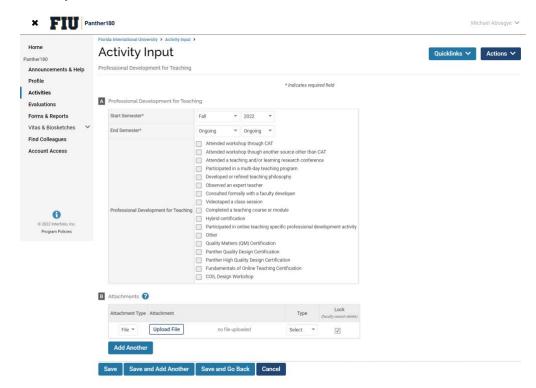

 Please note that the start and end semester fields in Section A are mandatory fields, while Section B is optional. It is advisable to fill out both Sections A and B.

# Fill Out Section A: "Professional Development for Teaching"

- Since COIL Design Workshops are usually not longer than a semester, the start and end semester must be the same. For example, if you attended a COIL Design Workshop in the Spring 2022 semester, the start semester would be "Spring 2022" and the end semester would also be "Spring 2022."
- Select "COIL Design Workshop" from the options listed below the semester fields.

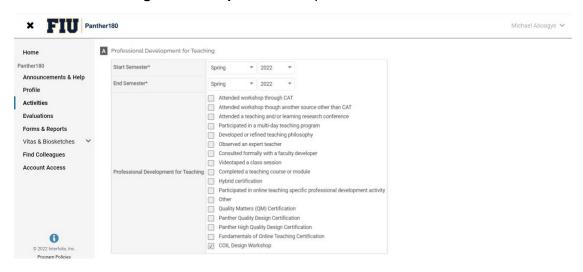

# Fill Out Section B: "Attachments"

Attach your COIL Design Workshop certificate or other supporting documents.

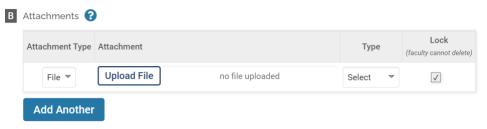

# Complete the Entry

When you are done, click "Save."

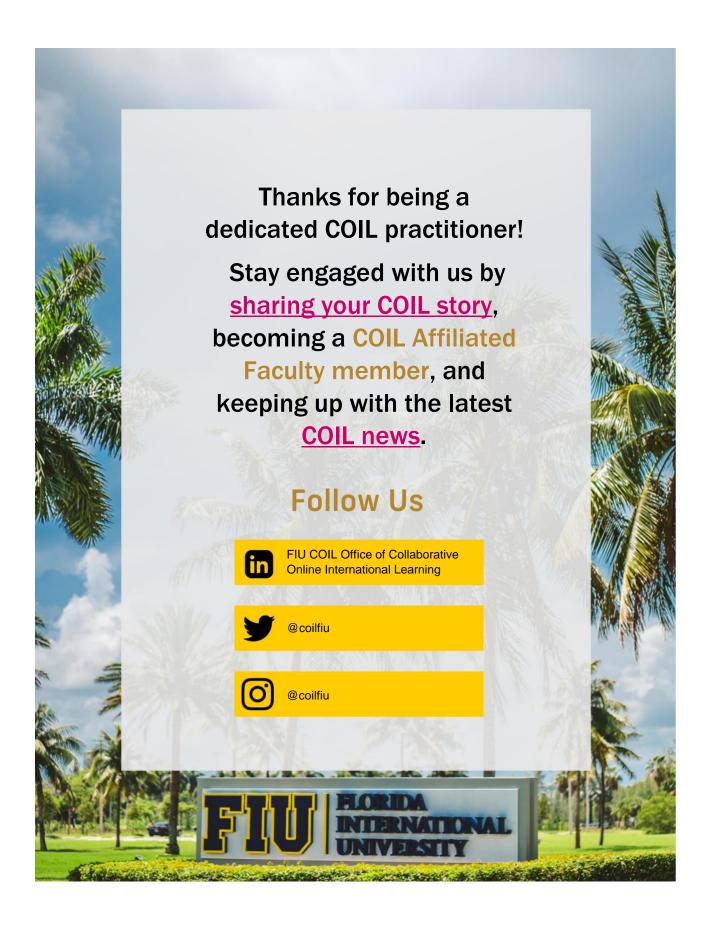